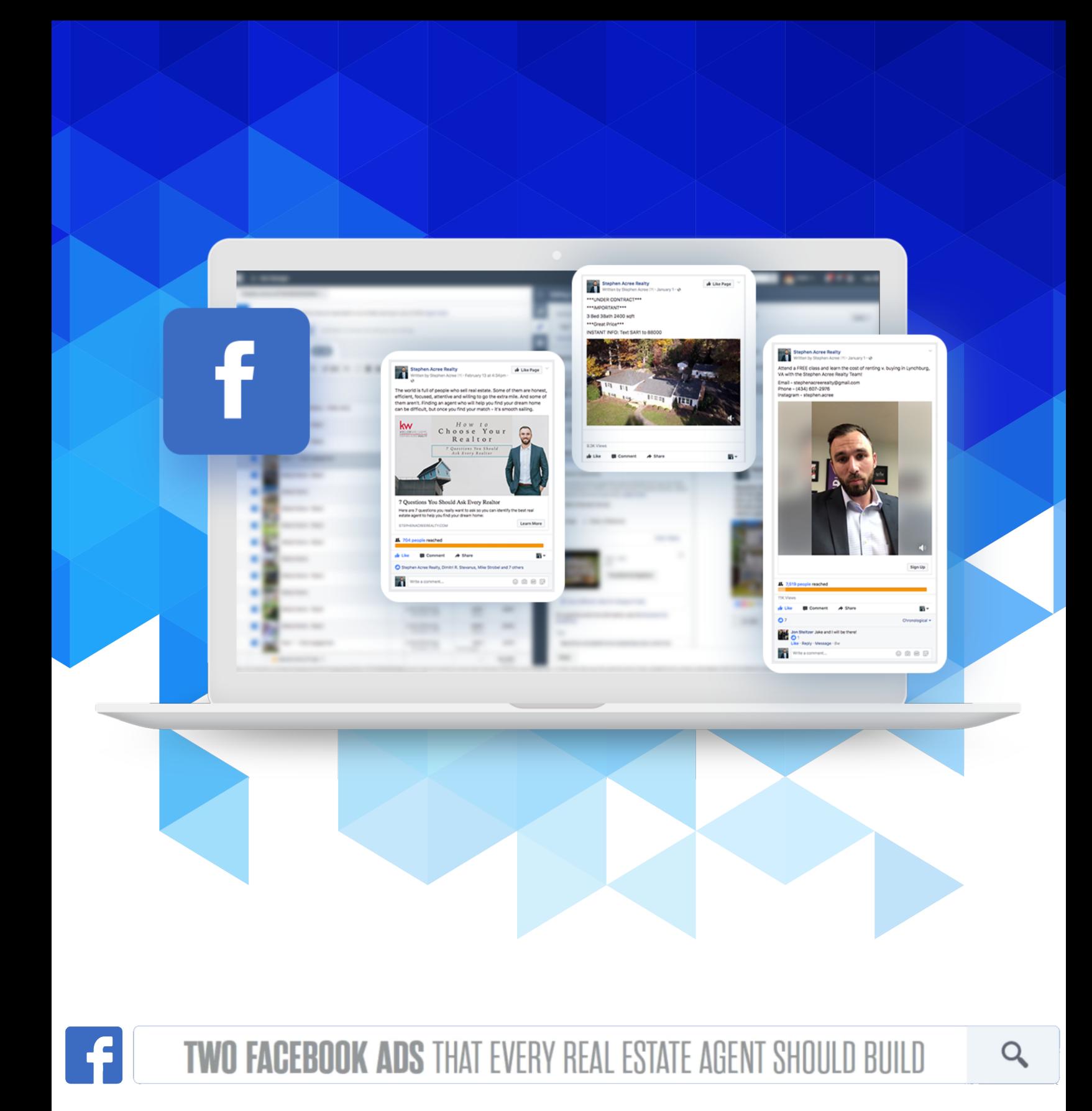

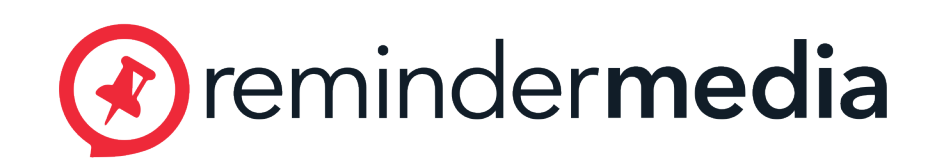

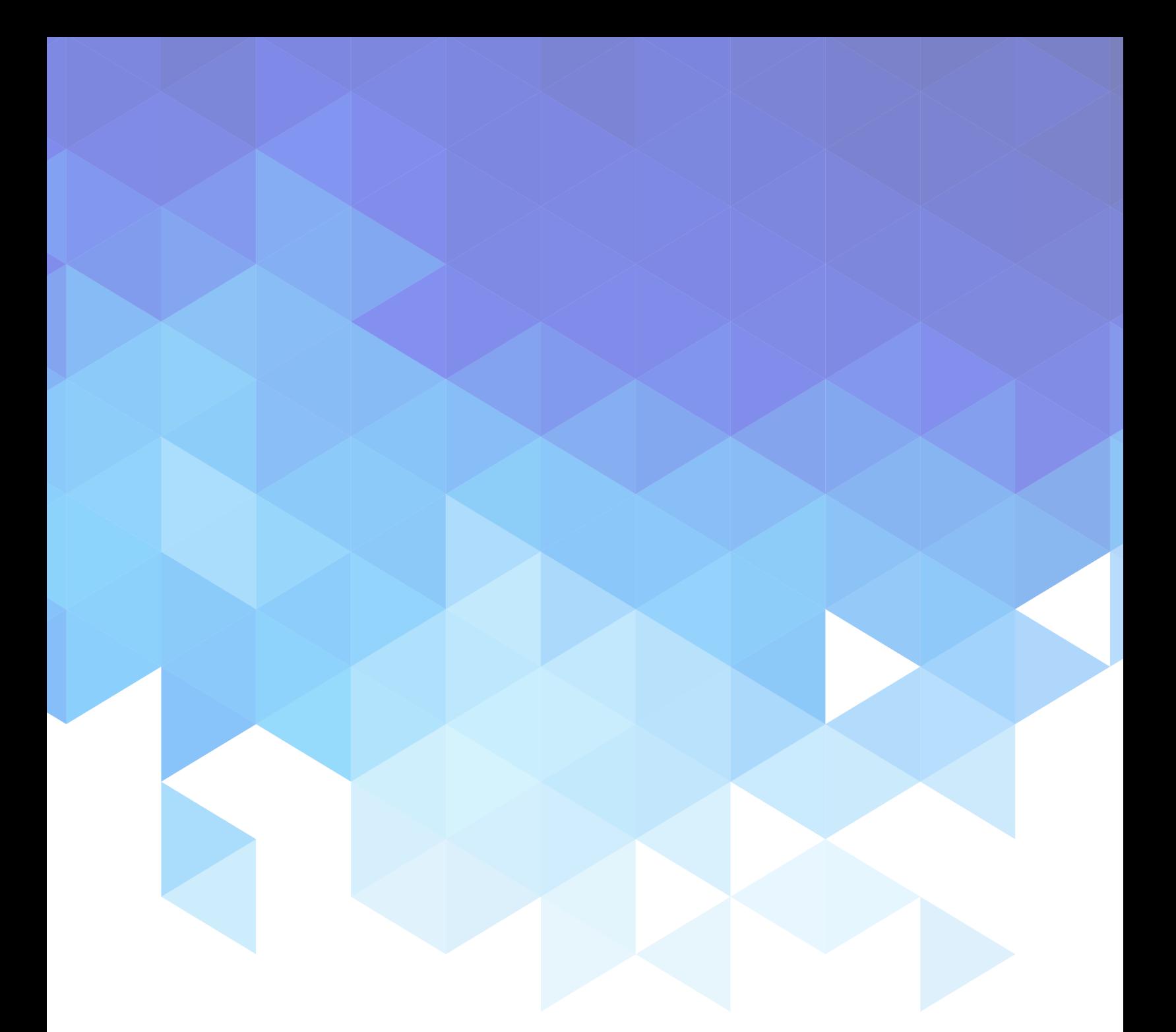

# LISTING ADS

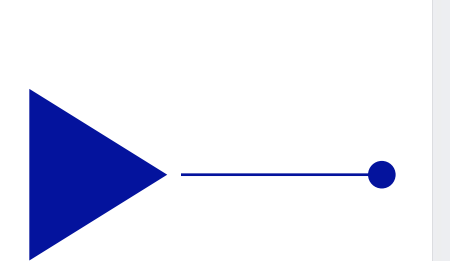

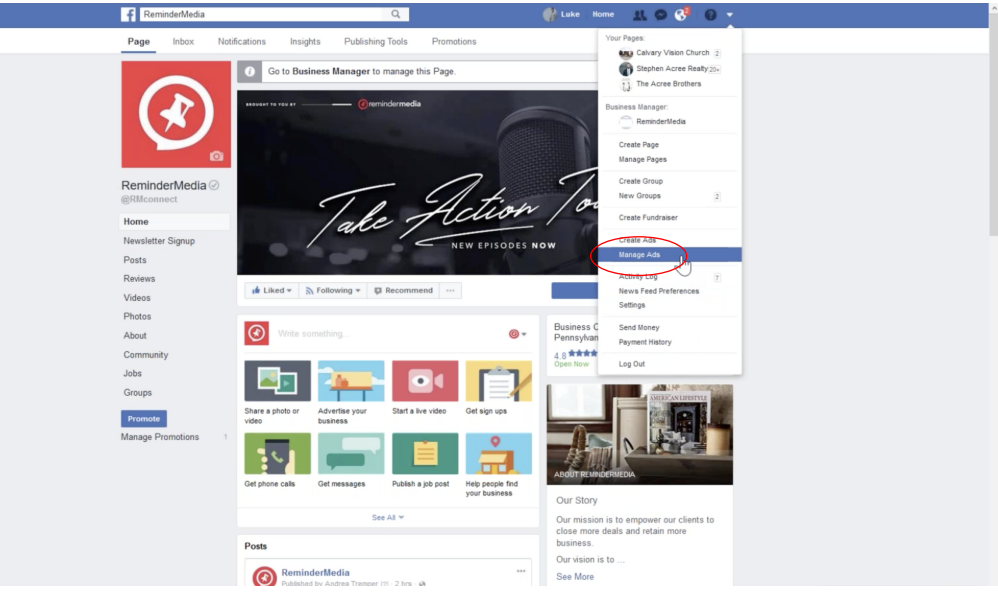

- Click the arrow in the upper right hand corner of your page to reveal a drop-down menu, and select 'Manage Ads.'

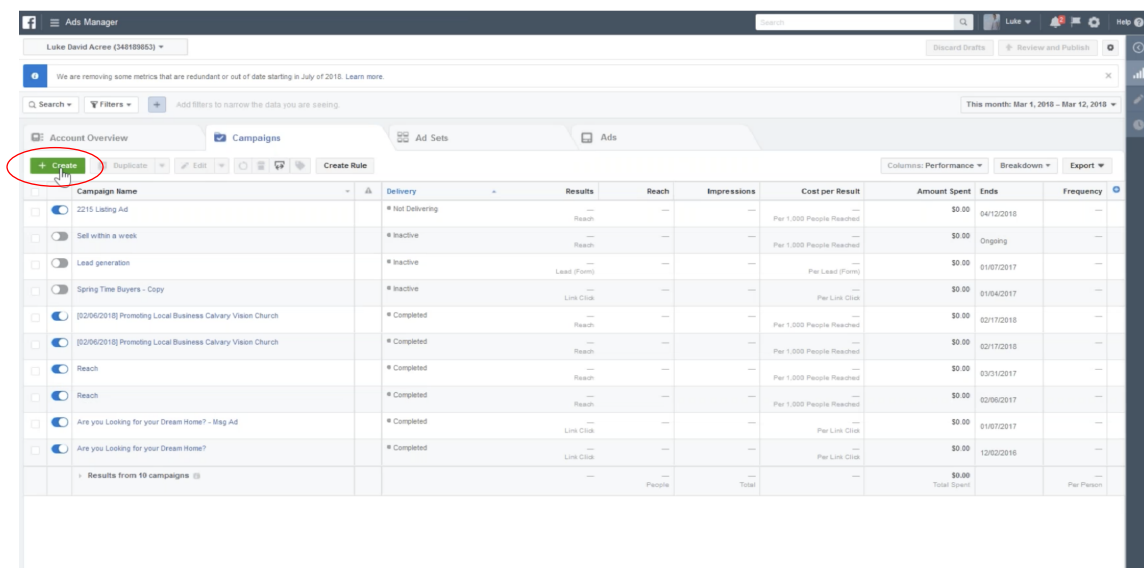

- Click the 'Create' button in Ads Manager.

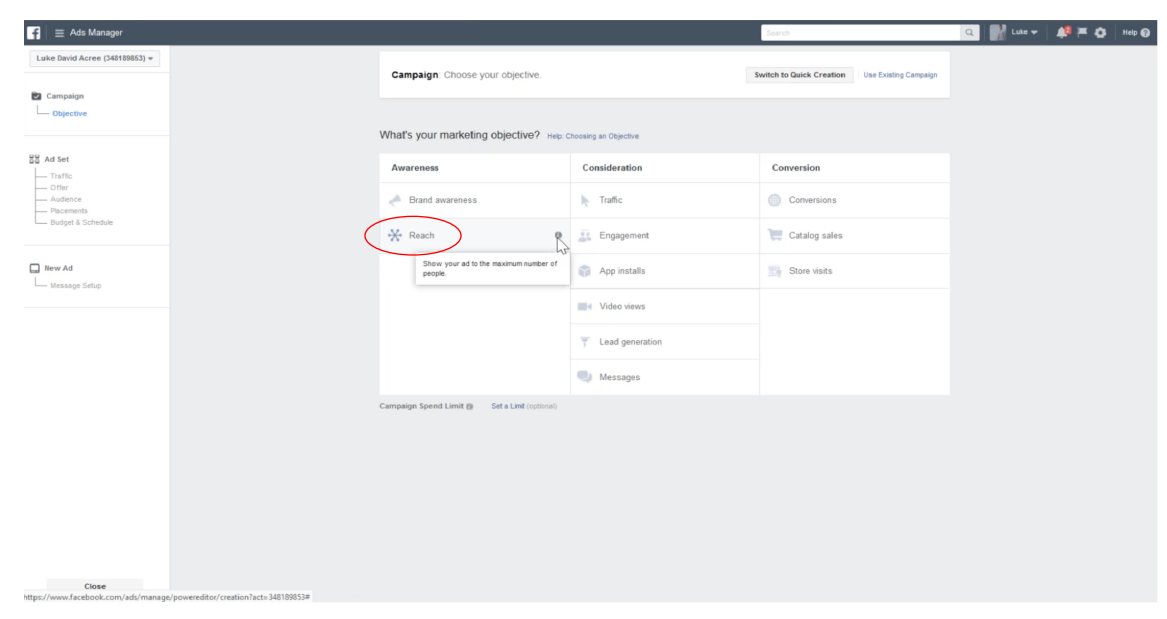

- Select the 'Reach' campaign located under the 'Awareness' tab.

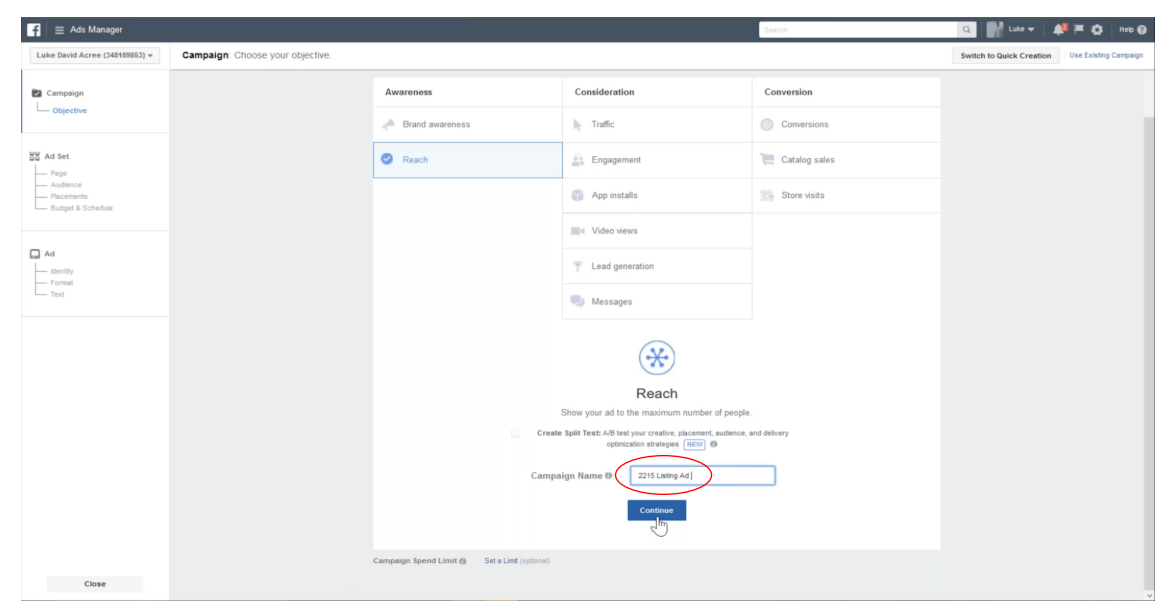

- Name your campaign, and click 'Continue.'

 $\blacktriangleright$ 

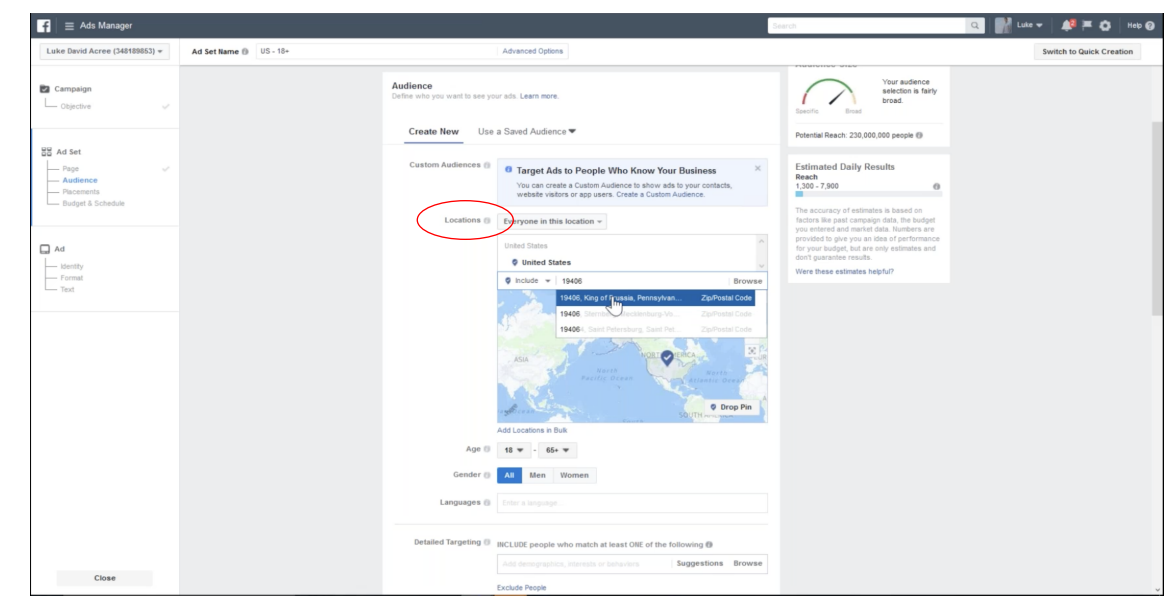

- Select your targeted location.

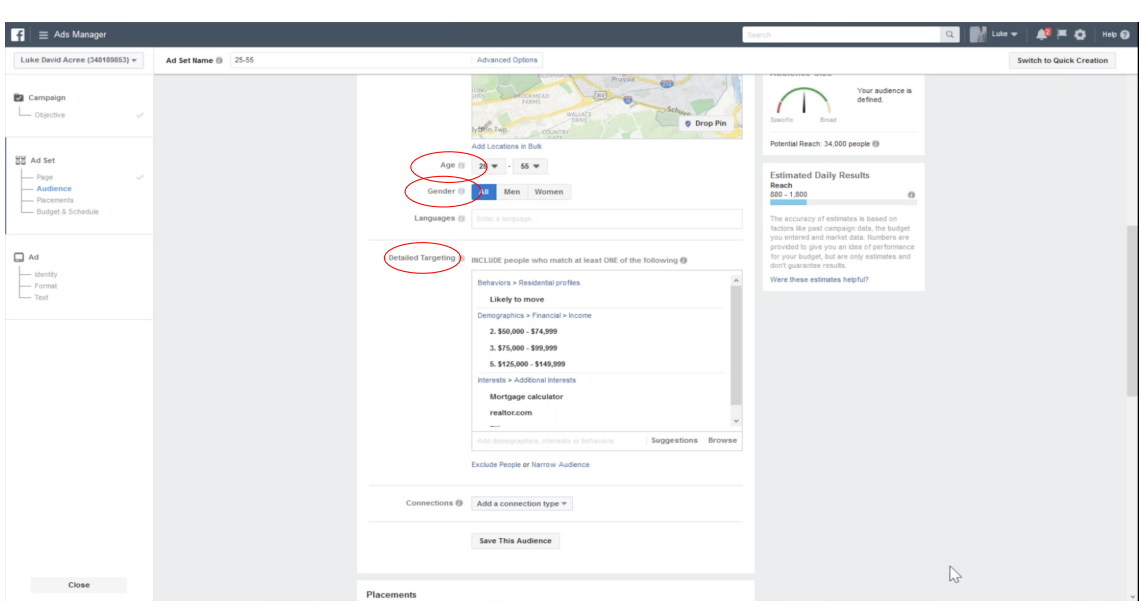

- Select your targeted age, gender, and detailed targeting (ex: 'Likely to move').

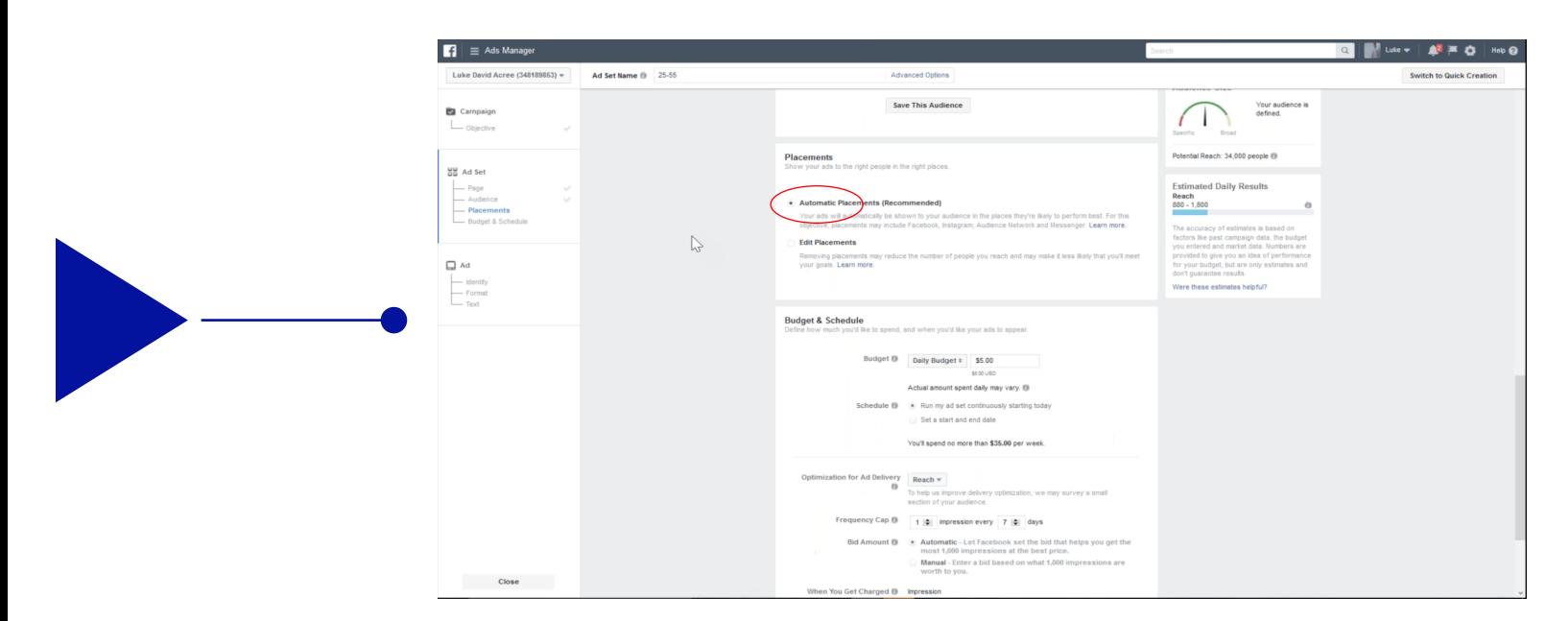

### - Select automatic placements.

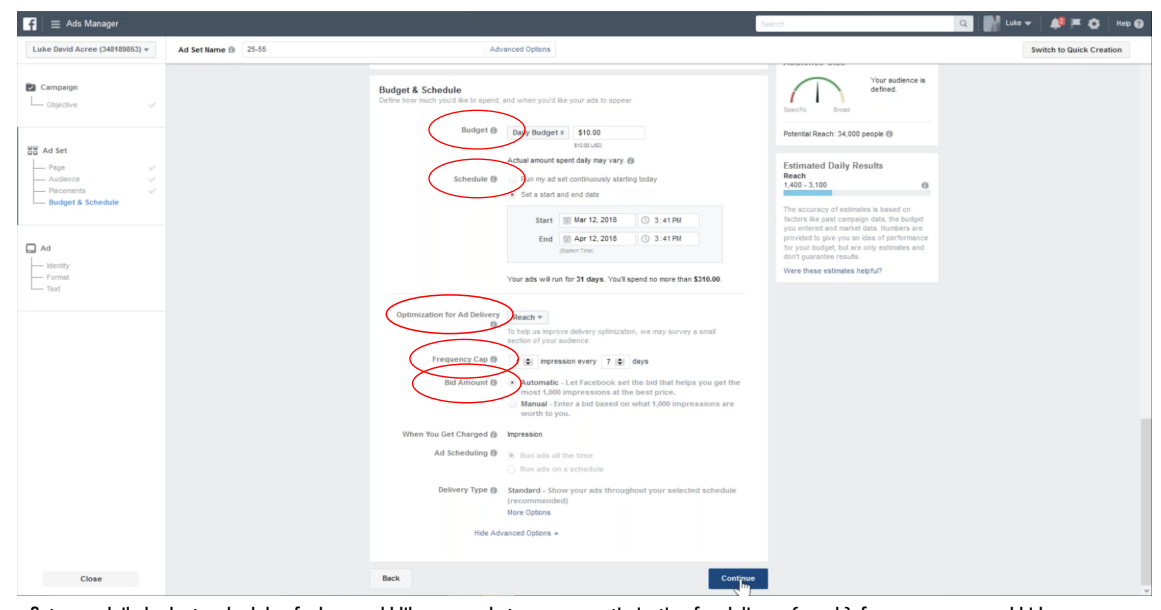

- Set your daily budget, schedule of when you'd like your ads to appear, optimization for delivery (reach), frequency cap, and bid amount (auto). Click 'Continue.'

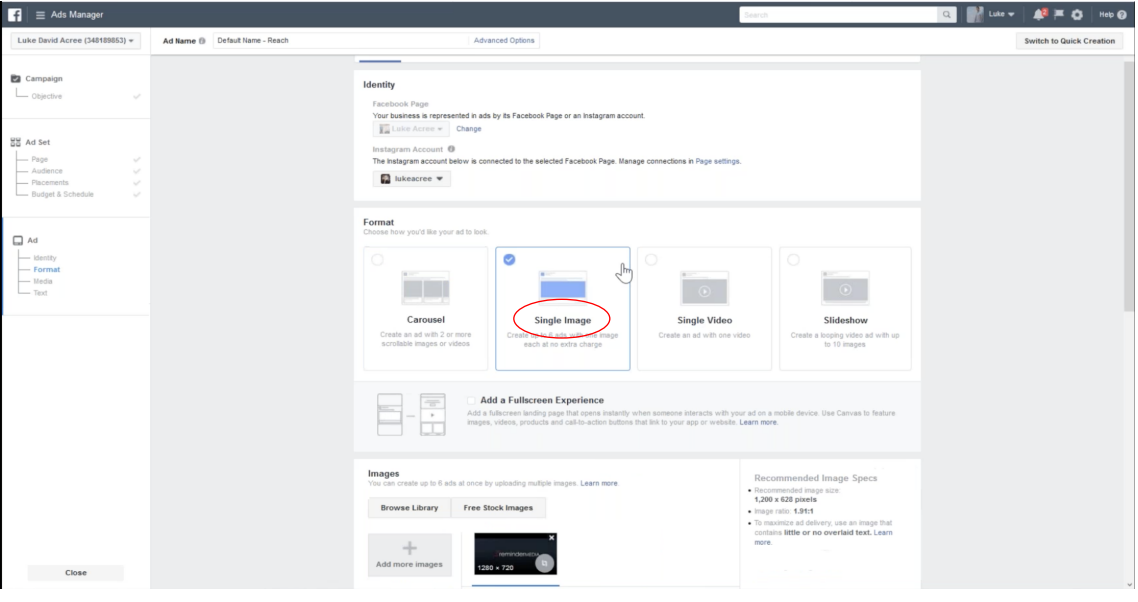

- Select your preferred format.

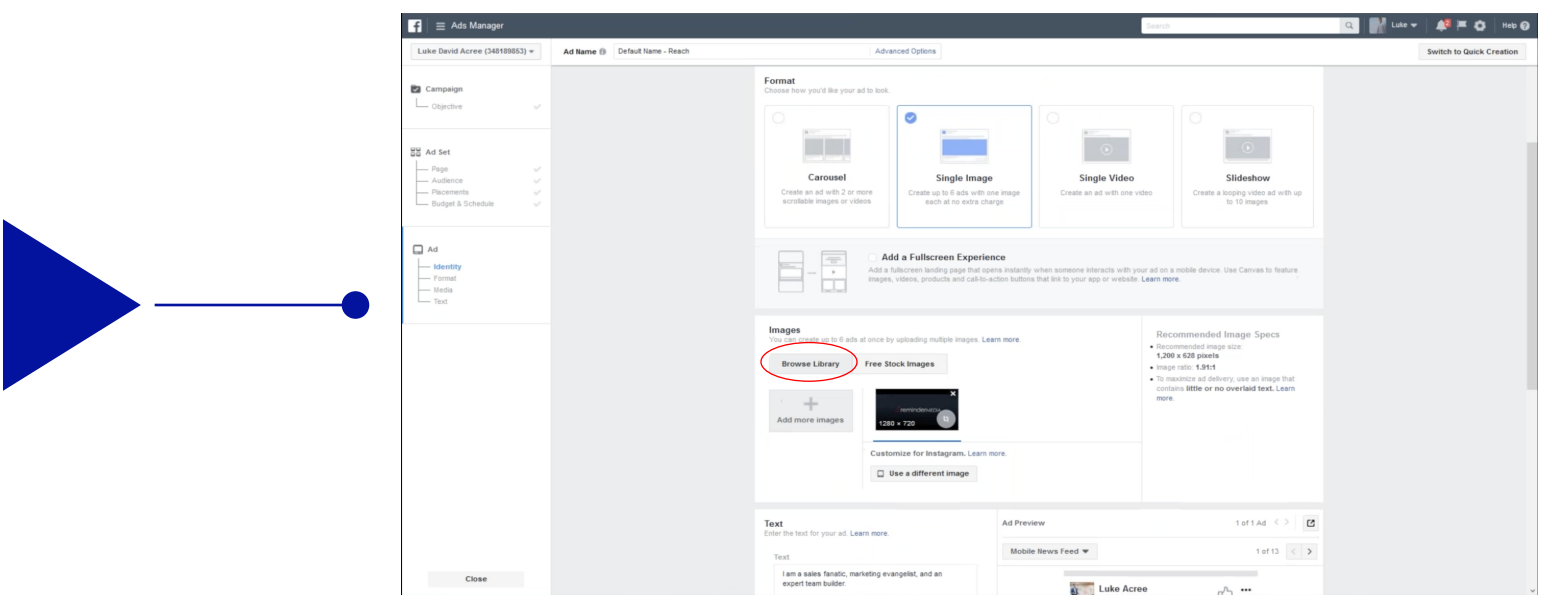

## - Select 'Browse Library.'

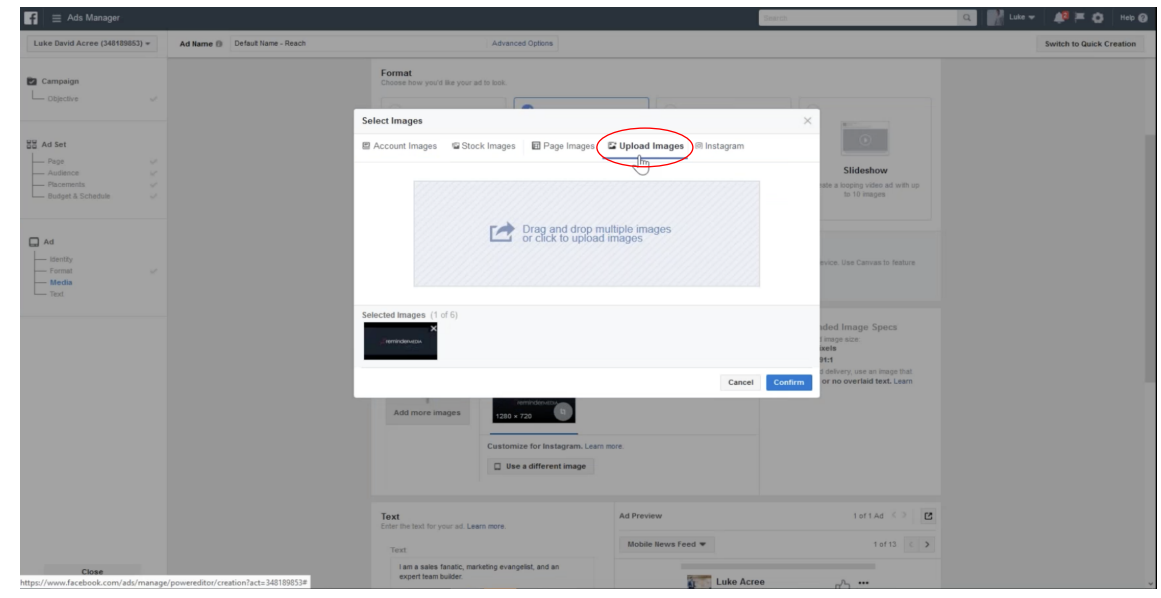

- Select 'Upload Images.'

 $\blacktriangleright$ 

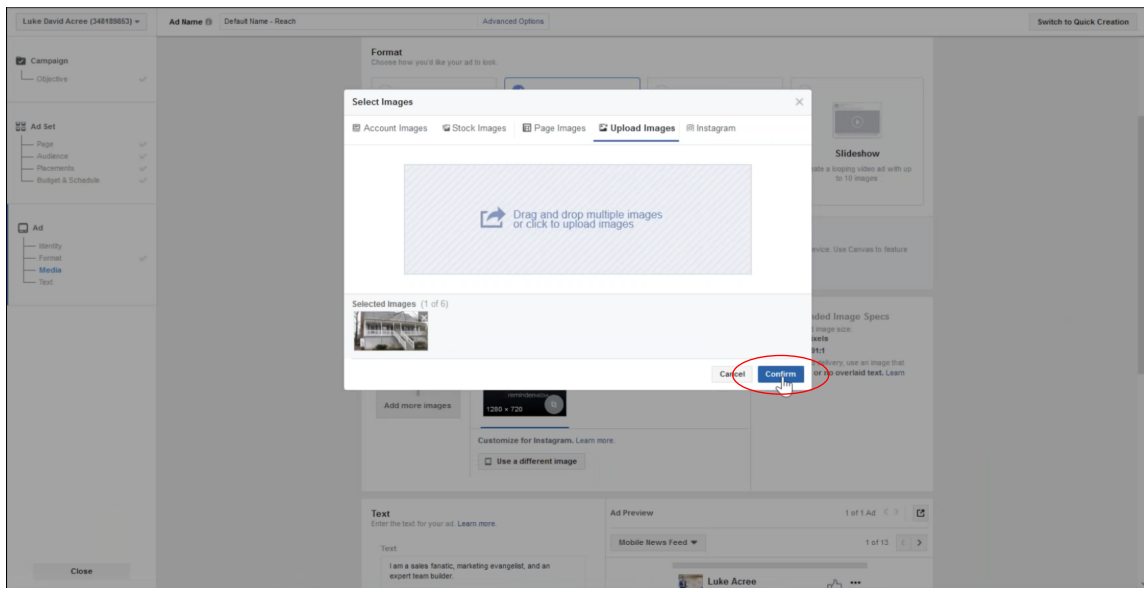

- After you've selected your image for your ad, click 'Confirm.'

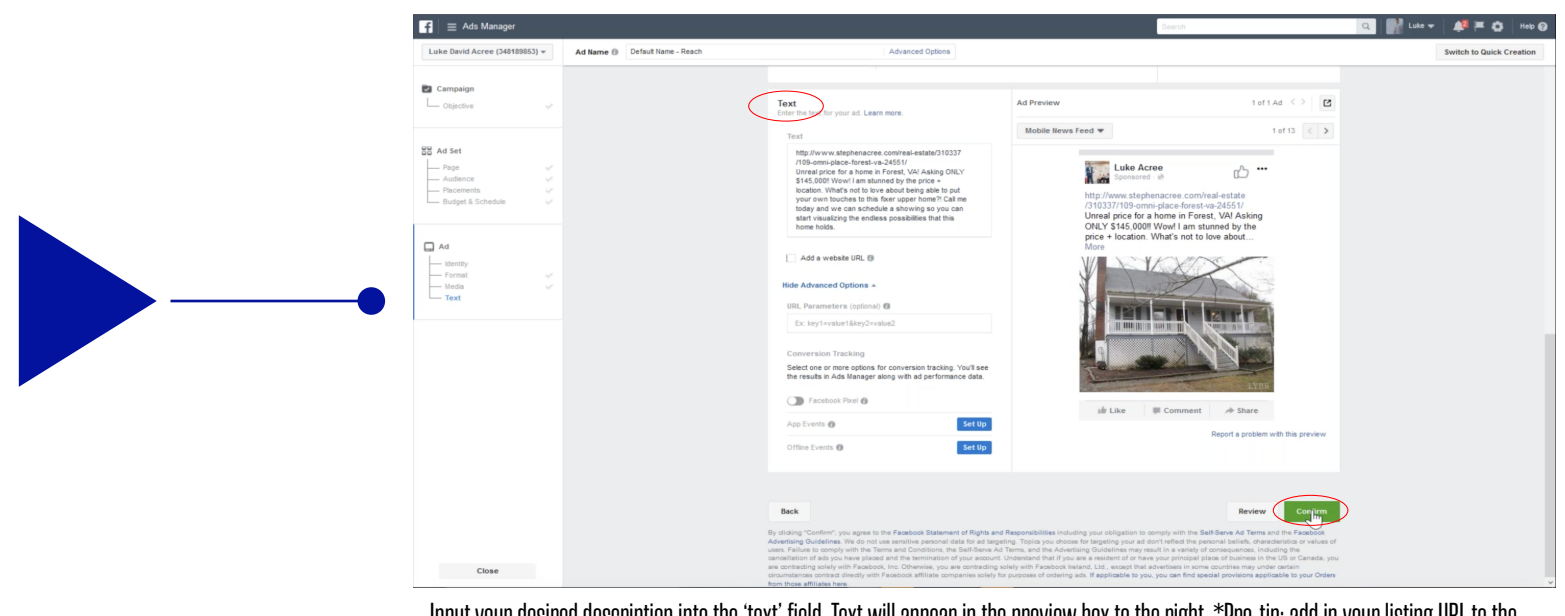

- Input your desired description into the 'text' field. Text will appear in the preview box to the right. \*Pro-tip: add in your listing URL to the description to make it look like an organic post. Click 'Confirm.'

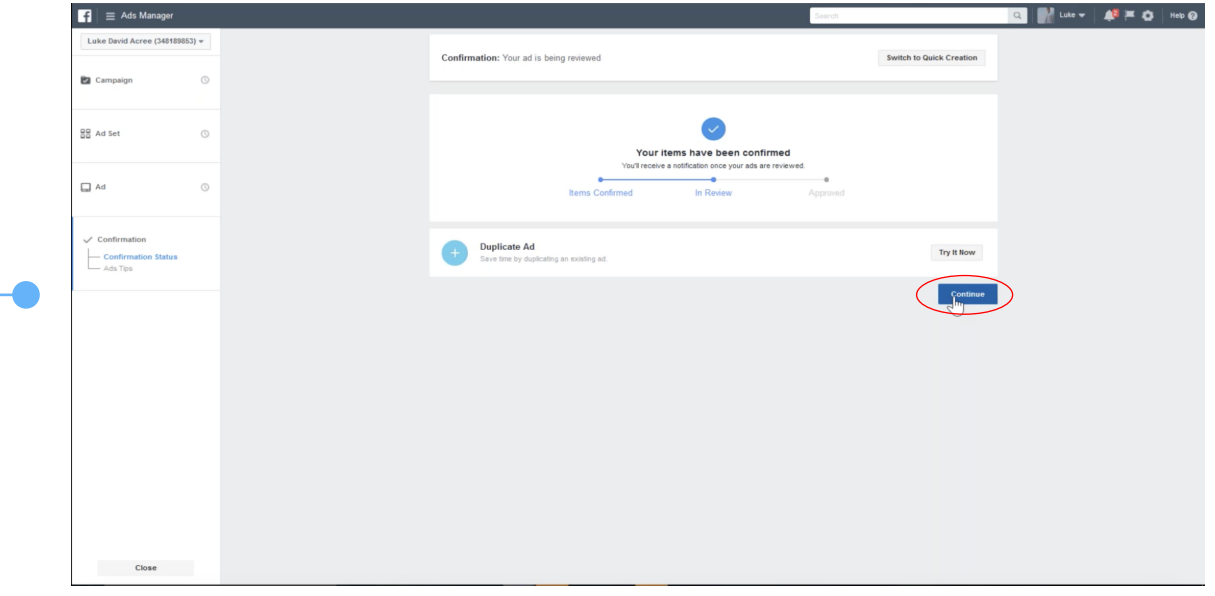

- Facebook will review your ad. Once approved, you will see your ad running in Ads Manager. Click 'Continue' to view in Ads Manager

## **BRANDING ADS**

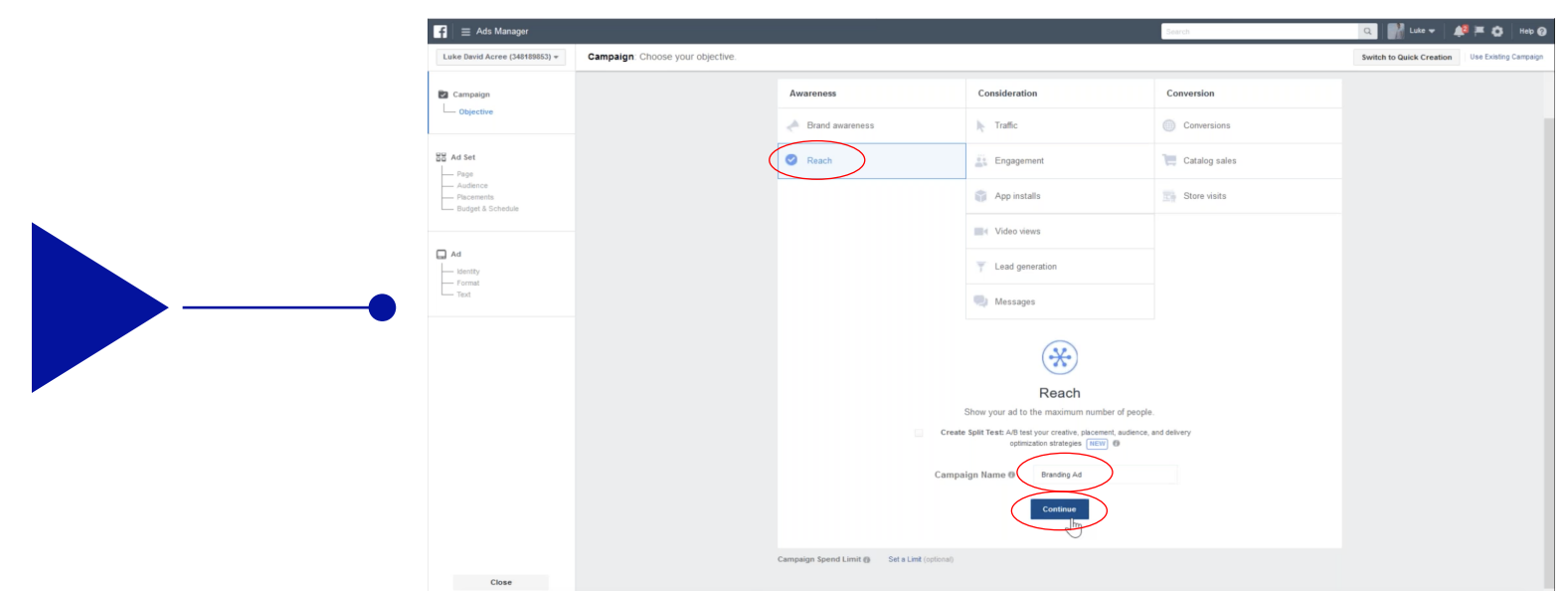

- Select the 'Reach' campaign located under the 'Awareness' tab, name your campaign, and click 'Continue.'

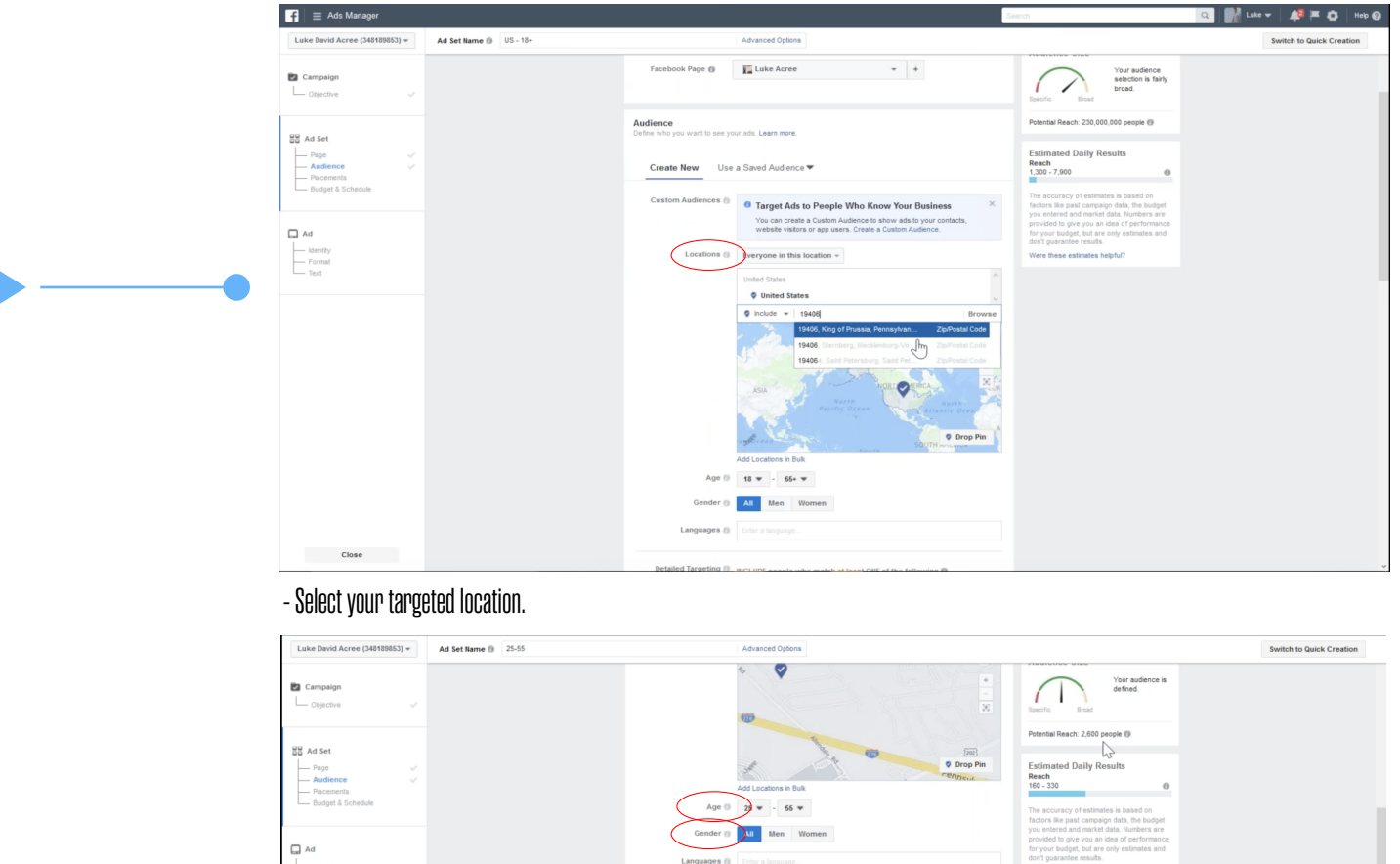

Likely to move 7. \$250,000 - \$349,999 9. Over \$500,000

 $n$ ection type  $\ast$ Add a co Save This Audience

Were these estimates helpful?

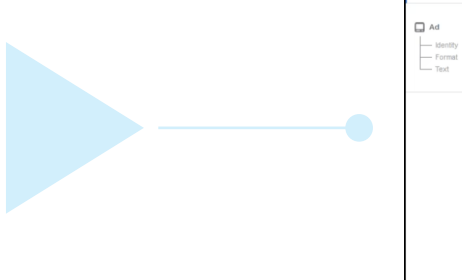

- Select your targeted age, gender, and detailed targeting (ex: 'Likely to move').

Placeme<br>Show your

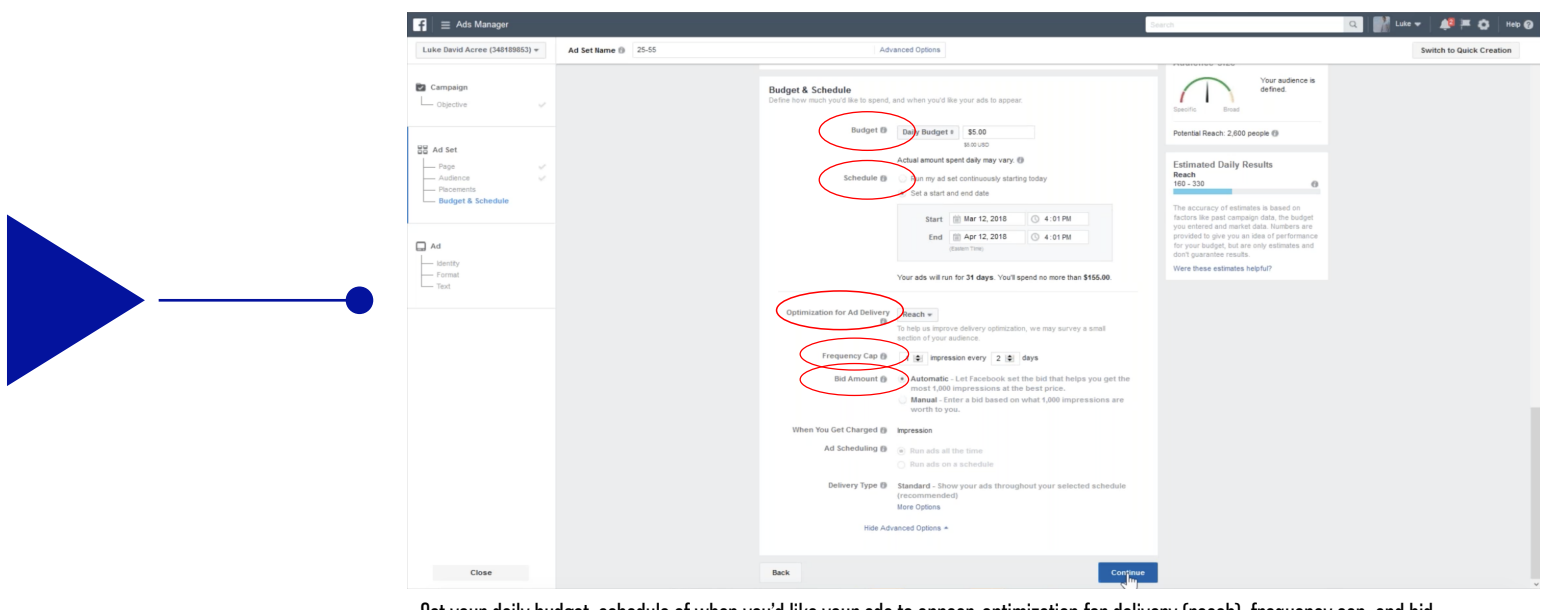

- Set your daily budget, schedule of when you'd like your ads to appear, optimization for delivery (reach), frequency cap, and bid amount (auto). Click 'Continue.'

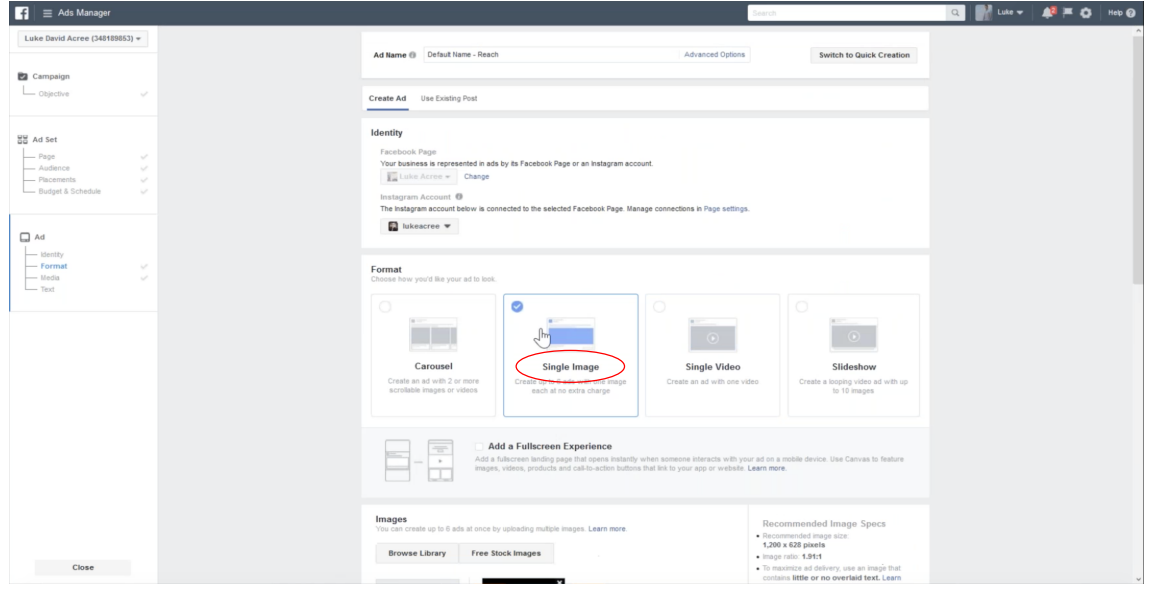

- Select your preferred format.

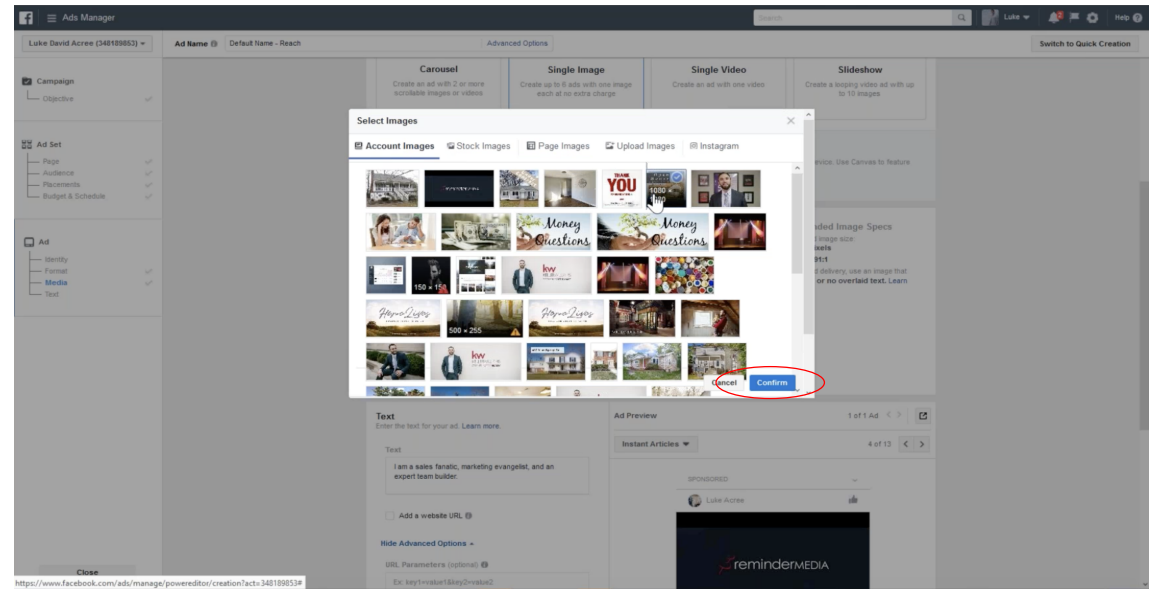

- Select your ad image, and click 'Confirm.'

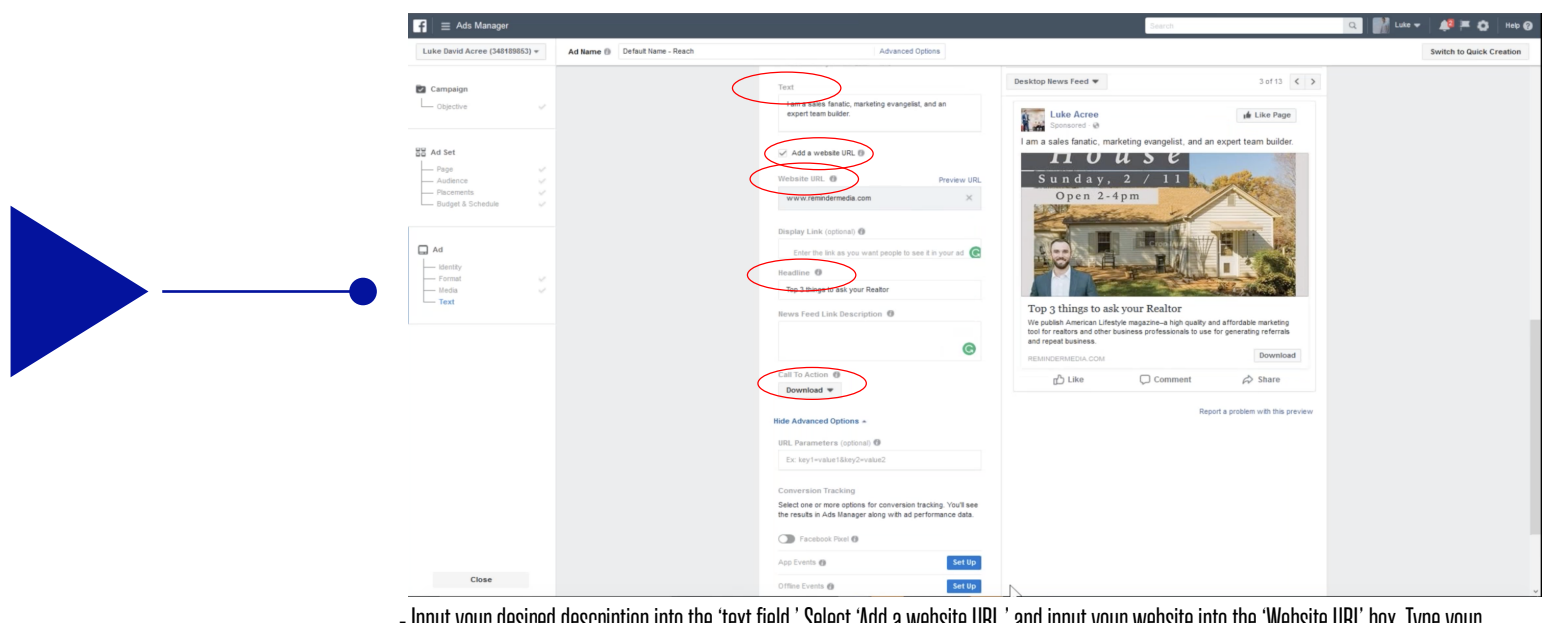

- Input your desired description into the 'text field.' Select 'Add a website URL,' and input your website into the 'Website URL' box. Type your preferred headline in the 'Headline' box, and select your 'Call to Action' button. Note: Updates will show in the previous box to the right. Click 'Continue.'

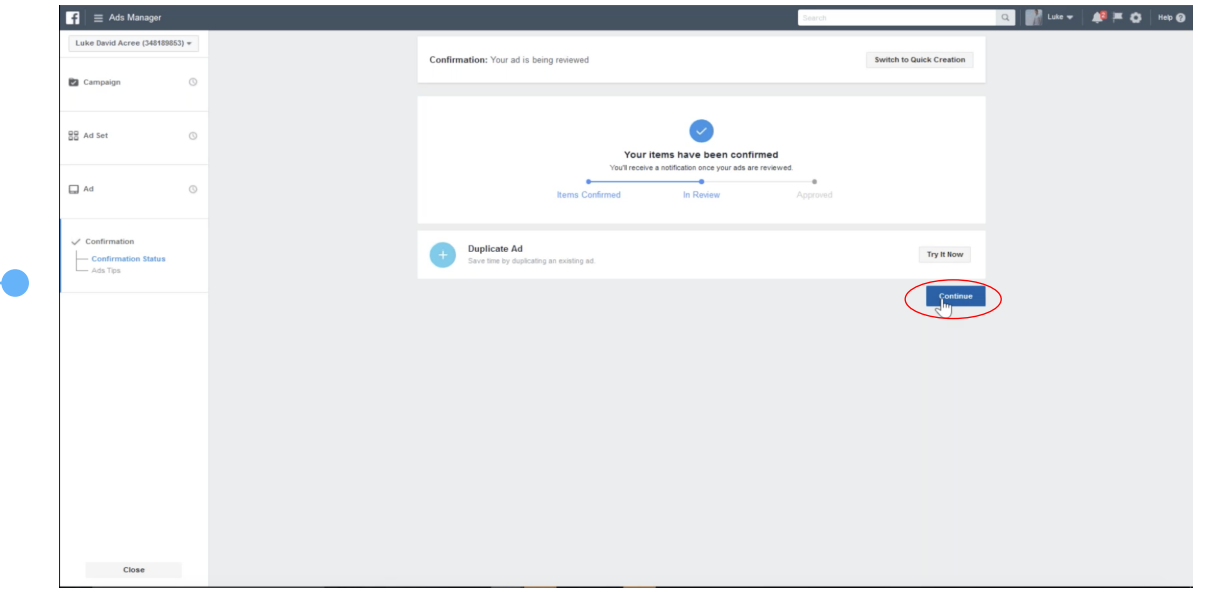

- Facebook will review your ad. Once approved, you will see your ad running in Ads Manager. Click 'Continue' to view in Ads Manager.